### **Benvenuti inTRUDI**

#### La piattaforma online per la TENUTA e TRASMISSIONE UNIVOCA di DOCUMENTI INTERATTIVI *specifica per la cantieristica*.

**Obbiettivo n°1: Darti una gestione dei documenti per la sicurezza sicura, veloce e moderna. Obbiettivo n°2 :Darti la possibilità di inviare ai tuoi clienti tutti i documenti aggiornati in pochi click.Obbiettivo n°3: Farti conoscere come azienda che usa l'innovazione per migliorare la qualità.**

### **L'utilizzo di questa Piattaforma Online ti consentirà di :**

- •**Mantenere in modo ordinato e sicuro i documenti Aziendali per la Sicurezza .**
- •**Mantenere in modo univoco e conforme alle normative tutti i documenti relativi ai Dipendenti.**
- •**Avere uno scadenziario interattivo che ti avviserà per tempo anche a mezzo Email.**
- •**Condividere Online i documenti necessari per l'accesso in cantiere nel rispetto della Privacy.**
- •**Stampare i tesserini di riconoscimento dei dipendenti con funzionalità interattiva.**

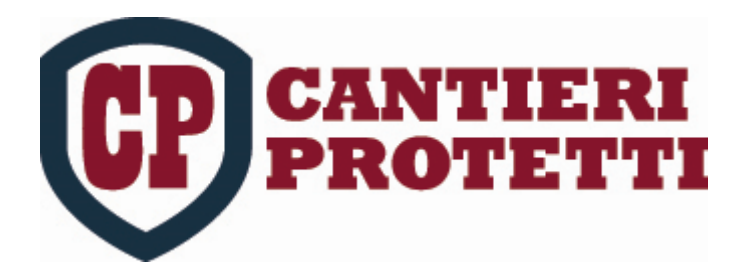

**Via Mercalli,14- 20019 Settimo Milanese (Mi)** *www.cantierirpotetti.it*

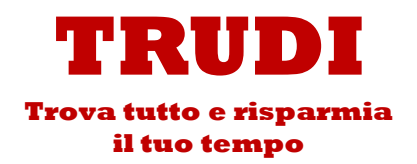

## **Accesso Area Riservata**

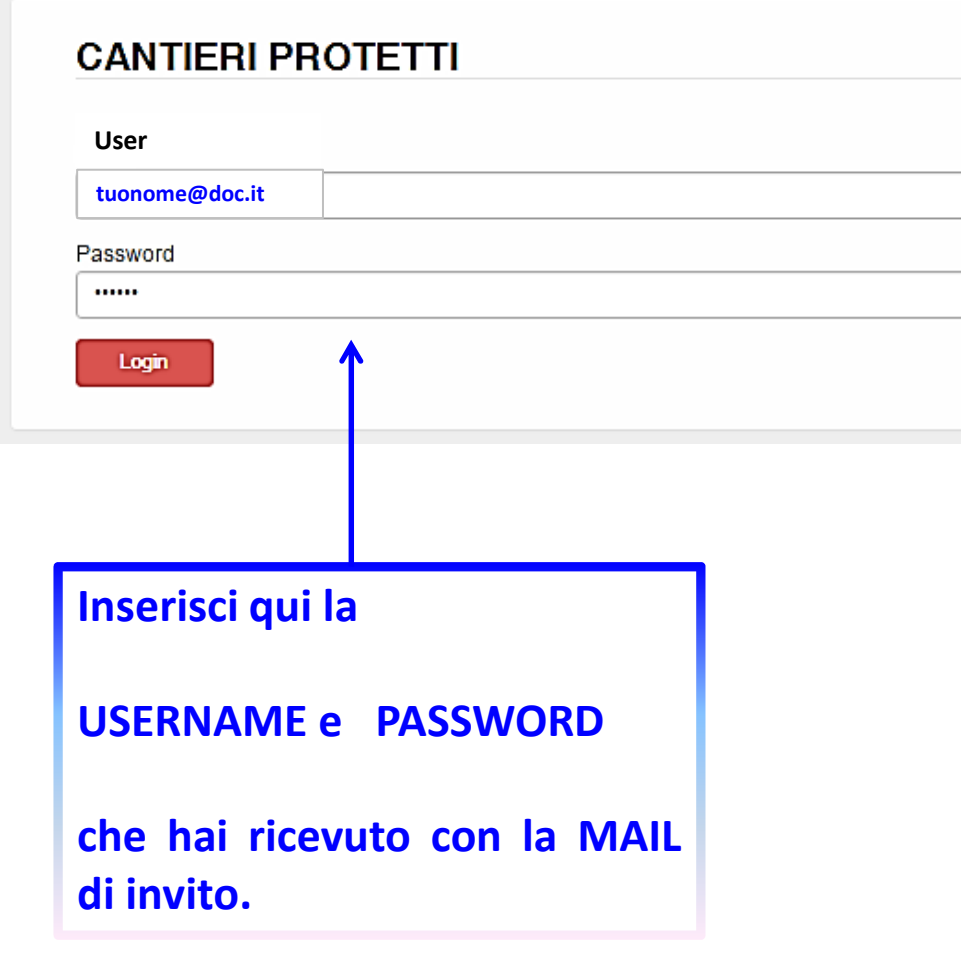

#### **ACCESSO AREA RISERVATA CANTIERI PROTETTI**

Cantieri Protetti <info@cantieriprotetti.it> Inviato: lunedì 11/12/2017 18:09

**tuoindirizzo@tiscali.it**

Buongiomo,

 $\Delta$ Cc:

AMMINISTRATORE

Vi ha invitato ad accedere alla Piattaforma Gestionale per la Sicurezza in Edilizia.

Le Vs. credenziali sono:

**tuonome@doc.it**Password: 909121

Si tratta di una connessione sicura in HTTPS che protegge l'integrità e la Sicurezza dei Dati e Protegge la Connessione degli Utenti al sito Web.

Per ogni dubbio o chiarimento prima di accedere contatta C.P. s.r.l. al numero 0233500414

Per Accedere CLICCA QUI

Cordiali saluti

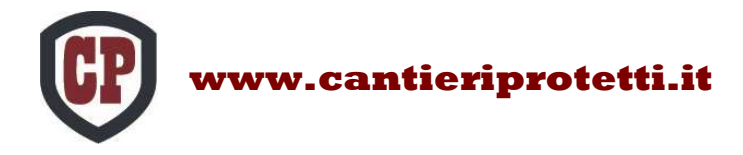

### **Ora sei nella TUA HOMEPAGE**

**Prima devi caricare TUTTI <sup>i</sup> documenti in anagrafica in modo che si uniranno in automatico ad ogni cantiere che andrai a creare. CP** SANTIERH Benvenuta NOME TUA IMPRESA -**R** Home Anagrafiche -目 Cantieri -Contatti -202 ے۔ 譿 **AGGIUNGI CANTIERE ANAGRAFICA GESTIONE CANTIERI DOCUMENTI FISCALL Qui potrai accedere alla visione Inserisci qui tutti i Dati e Documenti della tua impresa <sup>o</sup> modifica <sup>e</sup> gestione di tutti <sup>i</sup> cantieri che avrai creatoe dei tuoi dipendentiCrea qui i tuoi CantieriIn sostanza creerai dei «pacchetti» dei Qui potrai caricare i tuoi documenti fiscali tuoi documenti che potrai inviare che saranno collegati solo alle commesse a tramite questa piattaforma <sup>a</sup> tutti <sup>i</sup> cui parteciperai.clienti che vorrai**

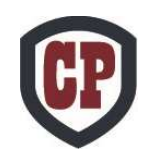

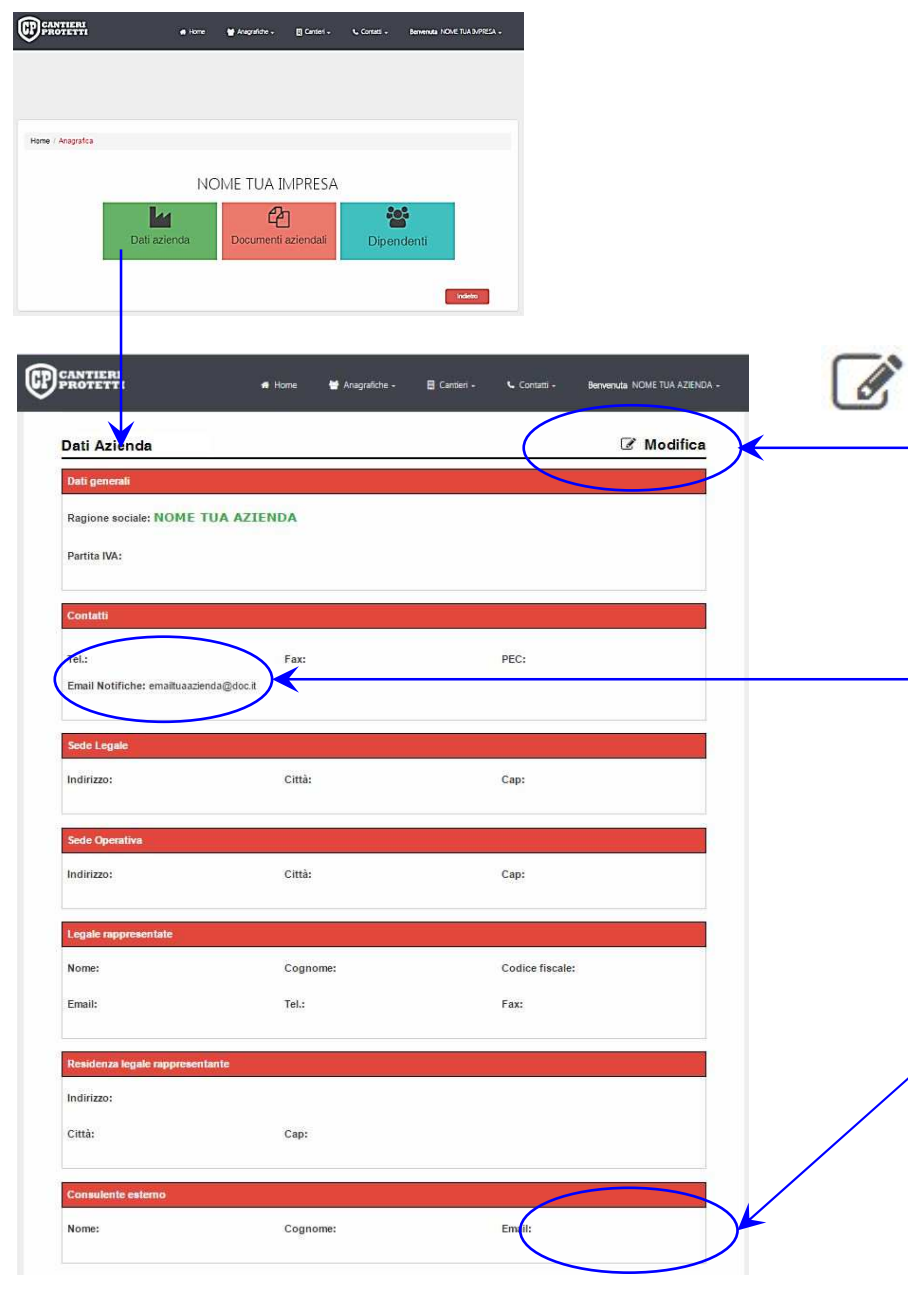

### **Inserimento e Modificadei dati della tua Impresa**

**Attivando il pulsante Modifica : devi completare l'inserimento dei tuoi dati aziendali. In seguito li potrai aggiornare selezionando nuovamente** *modifica***.**

> **Al primo accesso INSERIRE subito l'Email Notifiche**

**Email <sup>a</sup> cui saranno destinate tutte le NOTIFICHE del sistema.**

**Se vuoi che <sup>i</sup> preavvisi di scadenza dei tuoi documenti arrivino ad un tuo consulente esterno oppure ad un ulteriore indirizzo email inseriscilonel campo «consulente esterno»**

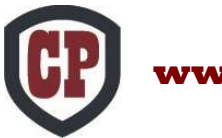

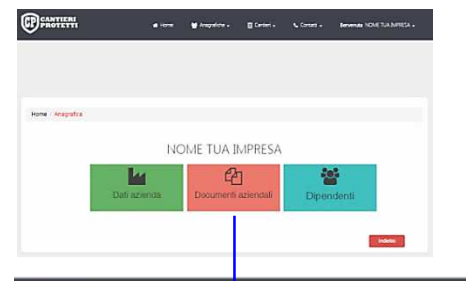

### **Inserimento Documenti Aziendali**

**Qui puoi caricare, visualizzare <sup>o</sup> stampare la documentazione di base, il sistema ti mostrerà mediante semafori lo stato di validità dei documenti, allertandoti con email.**

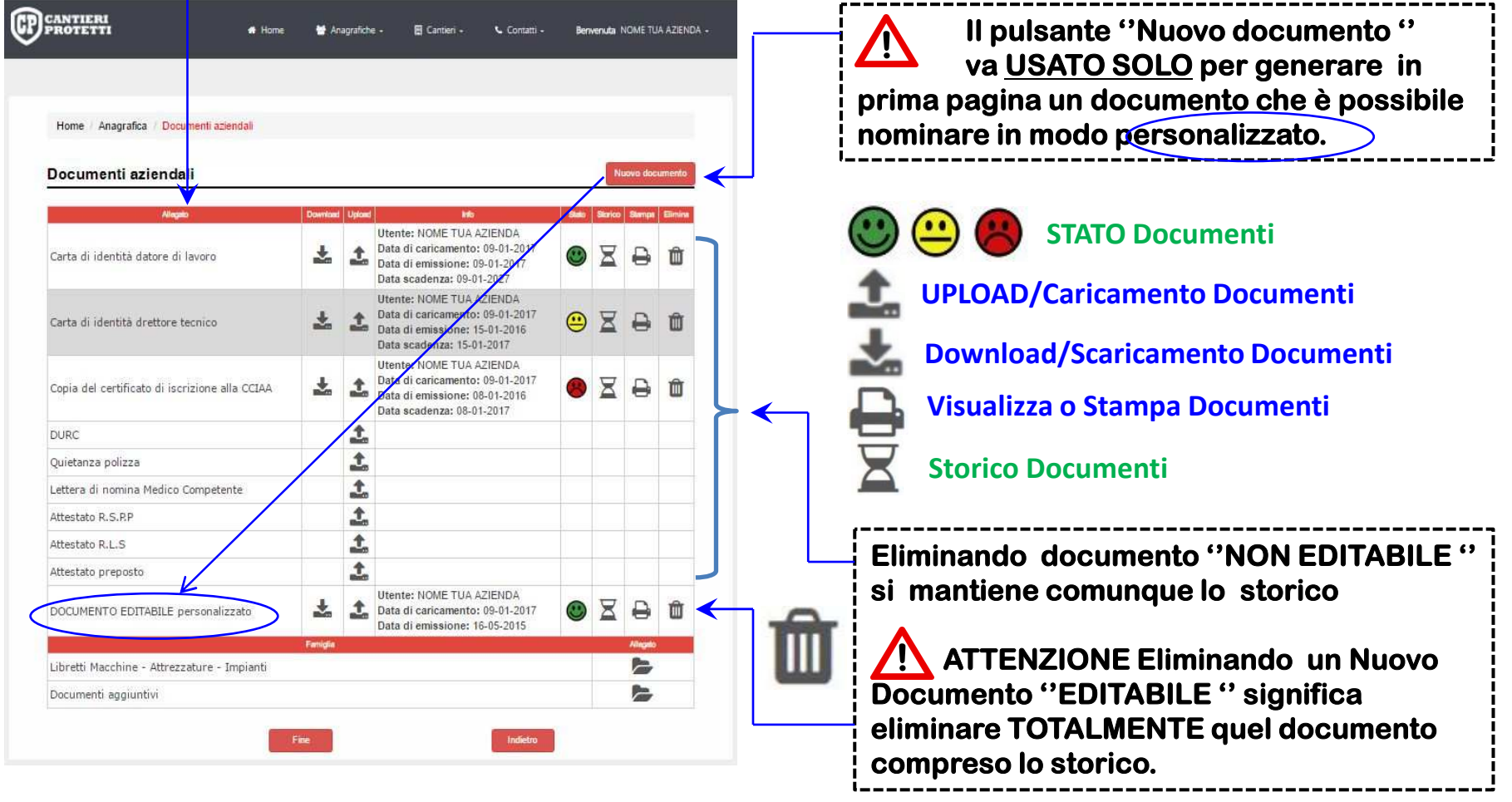

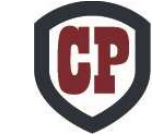

#### **Tempistiche di preavviso Documentazione di base AZIENDA.**

Documenti aziendali

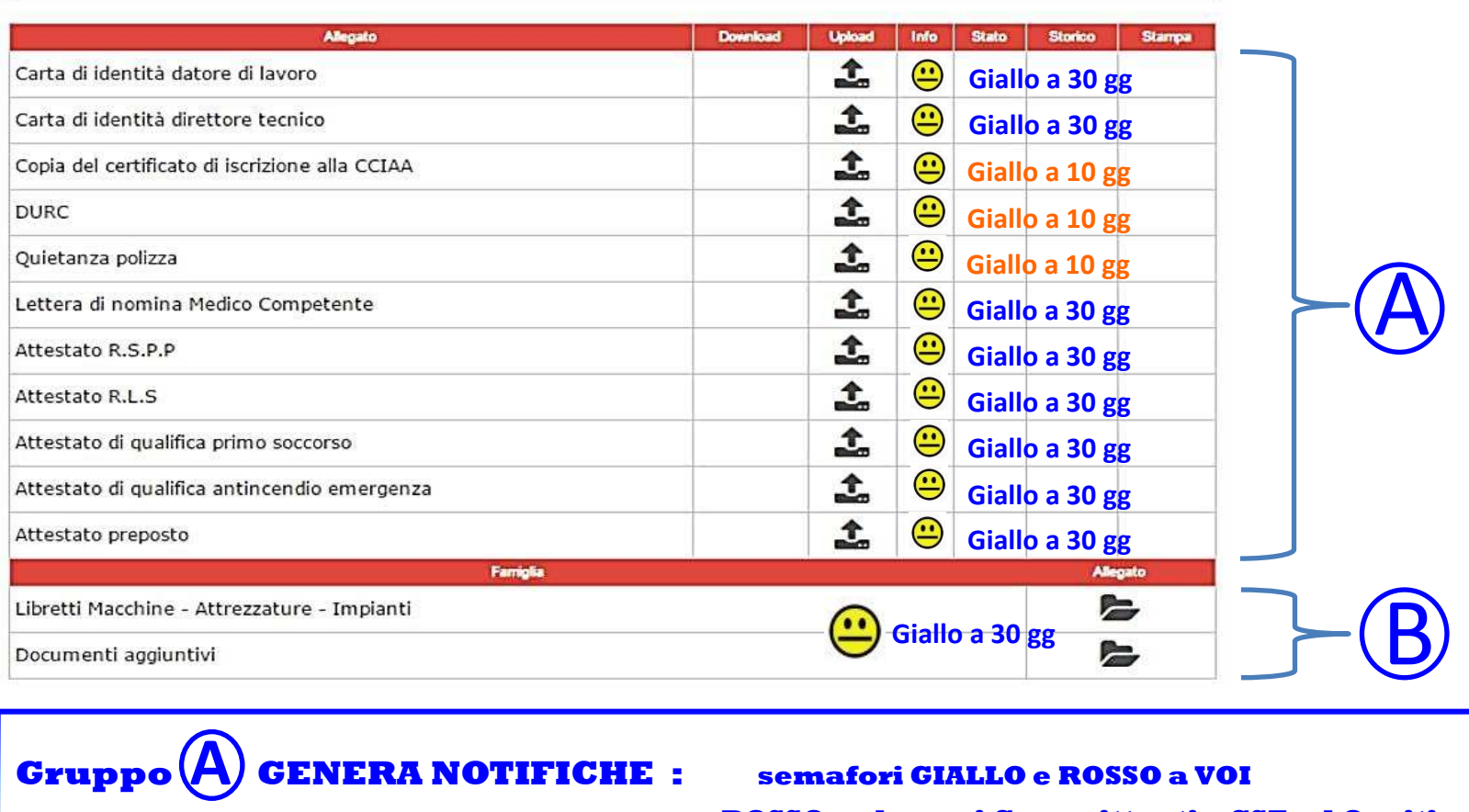

 **GENERA NOTIFICHE : semafori GIALLO <sup>e</sup> ROSSO <sup>a</sup> VOI ROSSO solo per <sup>i</sup> Committenti , CSE ed Ospiti Gruppo <sup>B</sup>GENERA NOTIFICHE : semafori GIALLO <sup>e</sup> ROSSO solo <sup>a</sup> VOI**

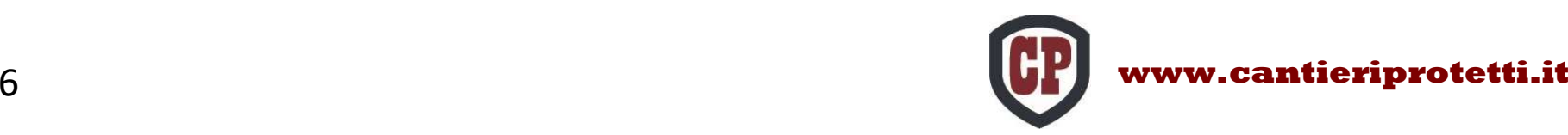

**ODENTIFIEL** Home Anagrafica NOME TUA IMPRESA 503 圓 ÷ ESTIONE CANTIER GGIUNGI CANTIERI **NACRAEL** 三 DOCUMENTI FISCALI

# **DipendentiImpresa**

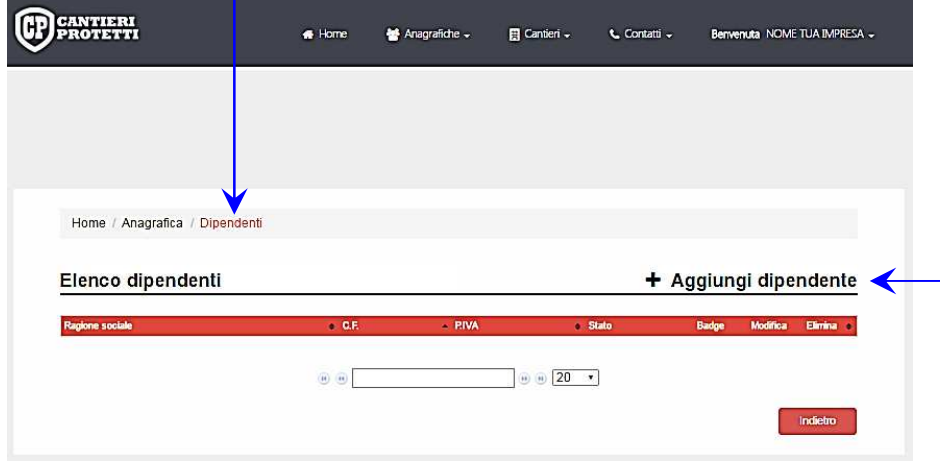

**Attivando il pulsante AGGIUNGI DIPENDENTE Potrai inserire nel sistema tutti i tuoi dipendenti e la loro documentazione.**

**Una volta inseriti saranno sempre a disposizione per essere assegnati con un click a tutti i cantieri che creerai.**

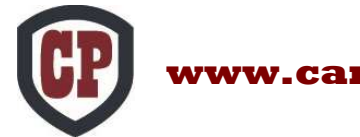

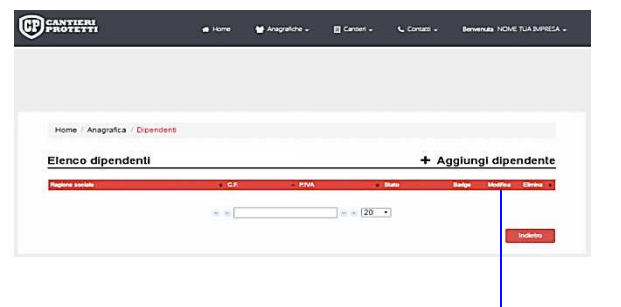

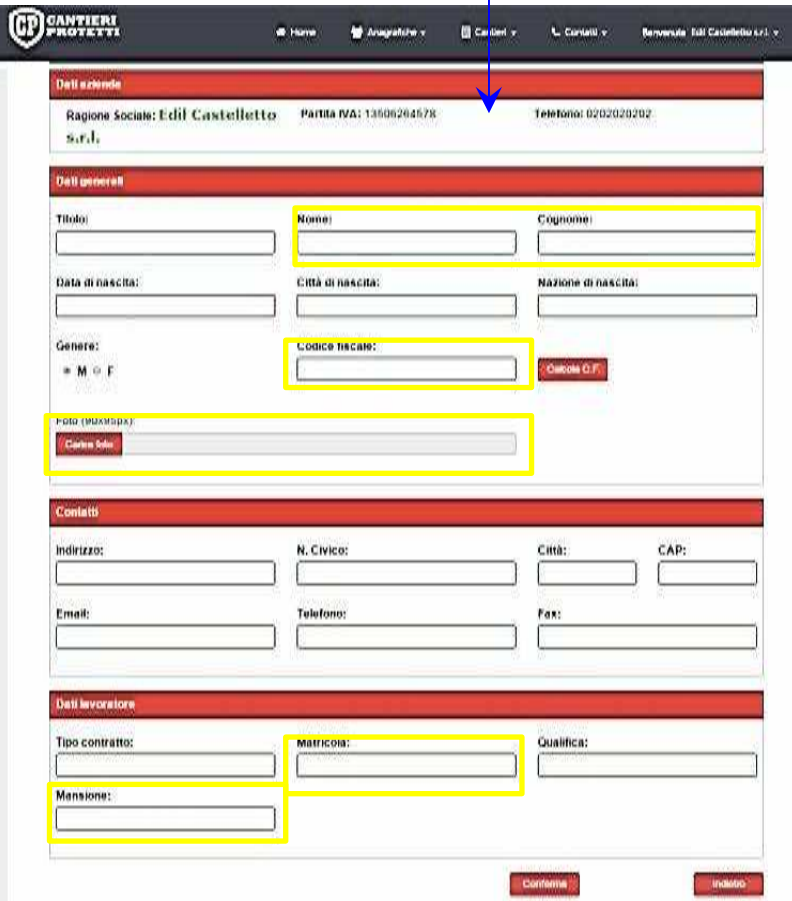

# **Aggiunta DatiDipendente**

**Qui dovrai inserire <sup>i</sup> dati anagrafici del dipendente, che andranno poi <sup>a</sup> generare in automatico il Tesserino Identificativonecessario per l'accesso in cantiere. Il tesserino che stamperai sarà interattivomediante QR-Code.**

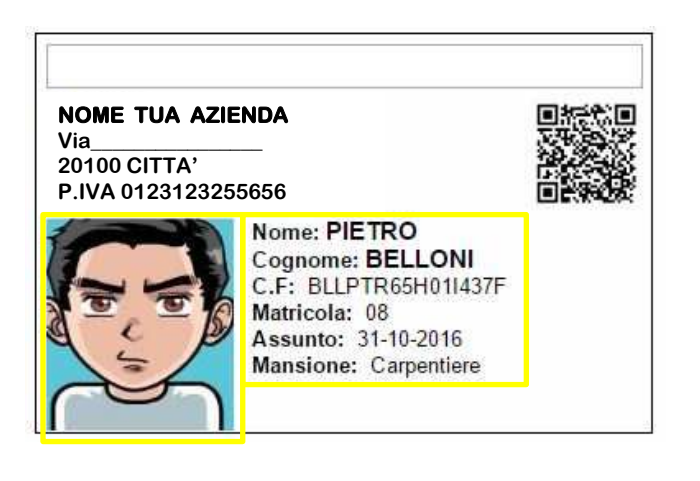

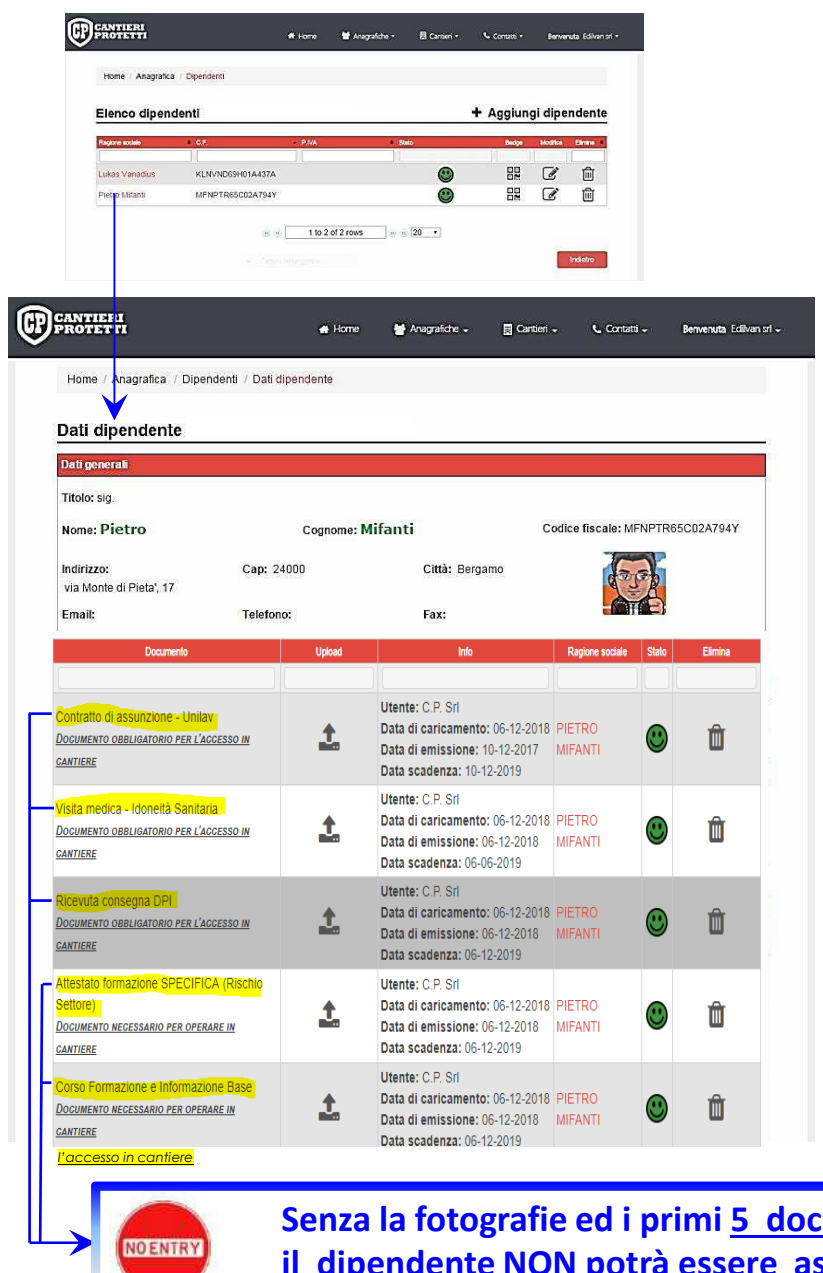

### **DocumentazioneDipendente**

**Qui potrai caricare, scaricare, visualizzare o stampare la documentazione inerente la sicurezza e formazione del dipendente.La supervisione del sistema ti avviserà per email e ti mostrerà mediante semafori lo stato di validità dei documenti.**

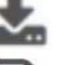

**Download/Scaricamento Documenti**

**Stampa Documenti**

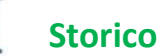

**Storico Documenti**

#### **STATO Documenti**

**Nella fase di modifica potrai eliminare i il documento caricato erroneamente , quelli precedenti rimarrannorimarranno comunque presenti nello storico.** 

**Senza la fotografie ed i primi 5 documenti obbligatoriil dipendente NON potrà essere assegnato al cantiere**

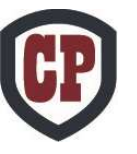

#### **Tempistiche di preavviso Documentazione di base dei DIPENDENTI.**

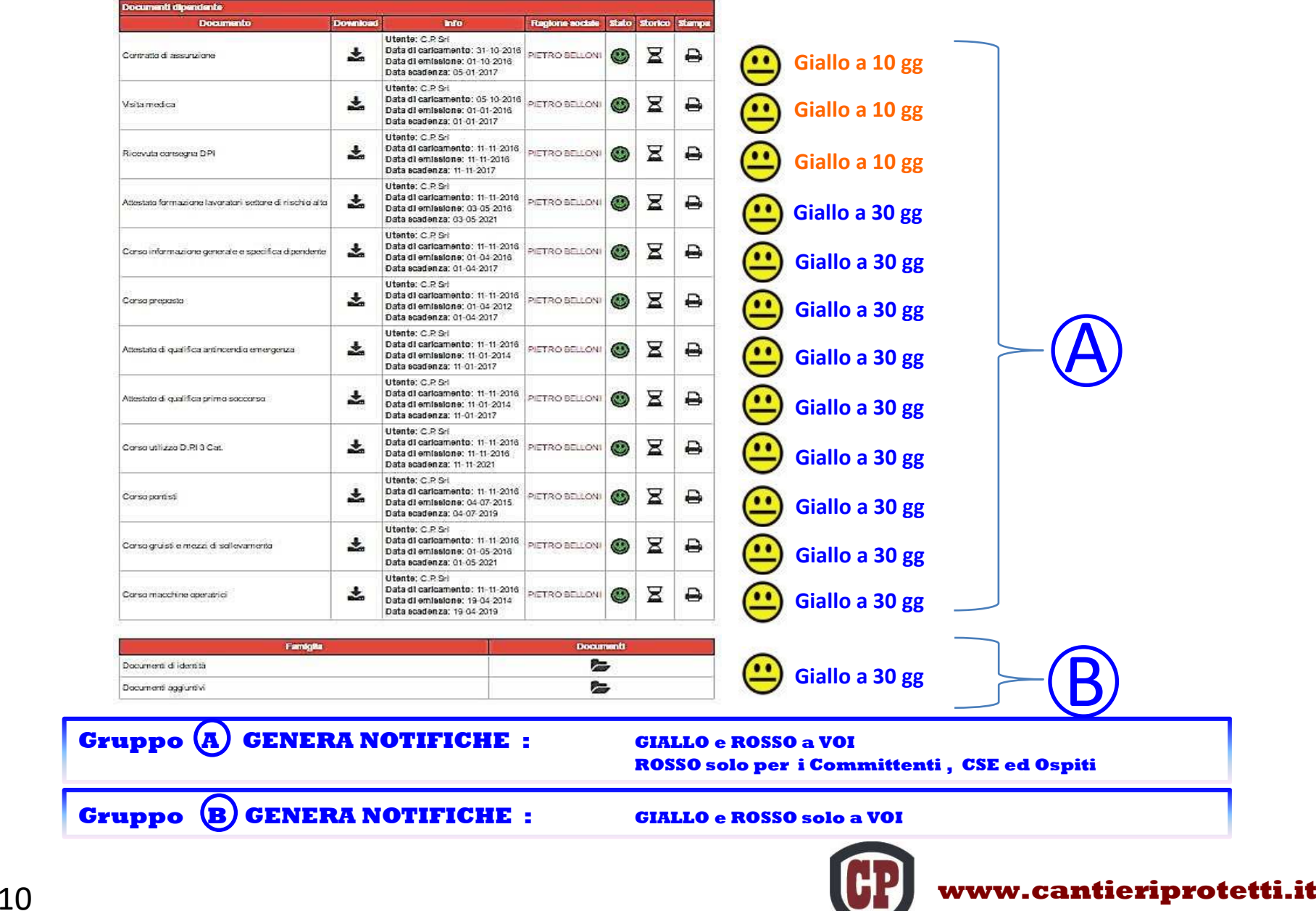

# **Elenco Dipendenti**

Home / Anagrafica / Dipendenti

Elenco dipendenti

+ Aggiungi dipendente

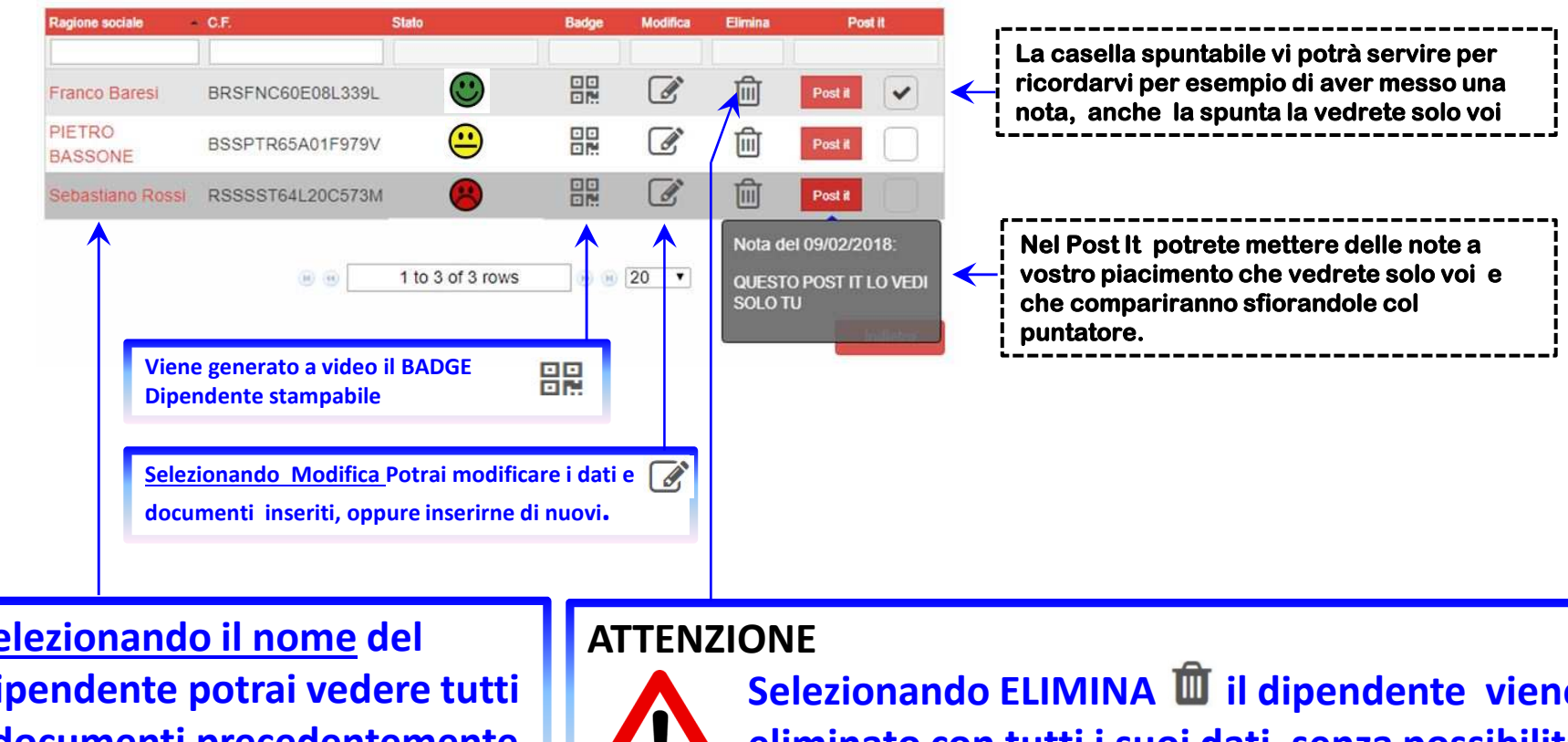

**Selezionando il nome del dipendente potrai vedere tutti i documenti precedentemente inseriti**

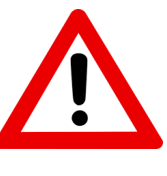

**Selezionando ELIMINA**  $\blacksquare$  **il dipendente viene eliminato con tutti i suoi dati, senza possibilità di recupero.**

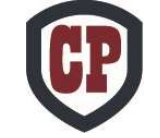

# **Cantieri**

**Generare un cantiere significa creare un contenitore dove verranno aggregati in automatico dalla piattaforma i documenti aziendali e dei dipendenti che hai precedentemente caricato. Quindi potrai aggiungere il POS e altri documenti specifici del cantiere e condividerli con un semplice click abilitando ad accedere gli utenti che vorrai come CSE, Committente, Ospiti ( D.L. geometri e tecnici vari ).**

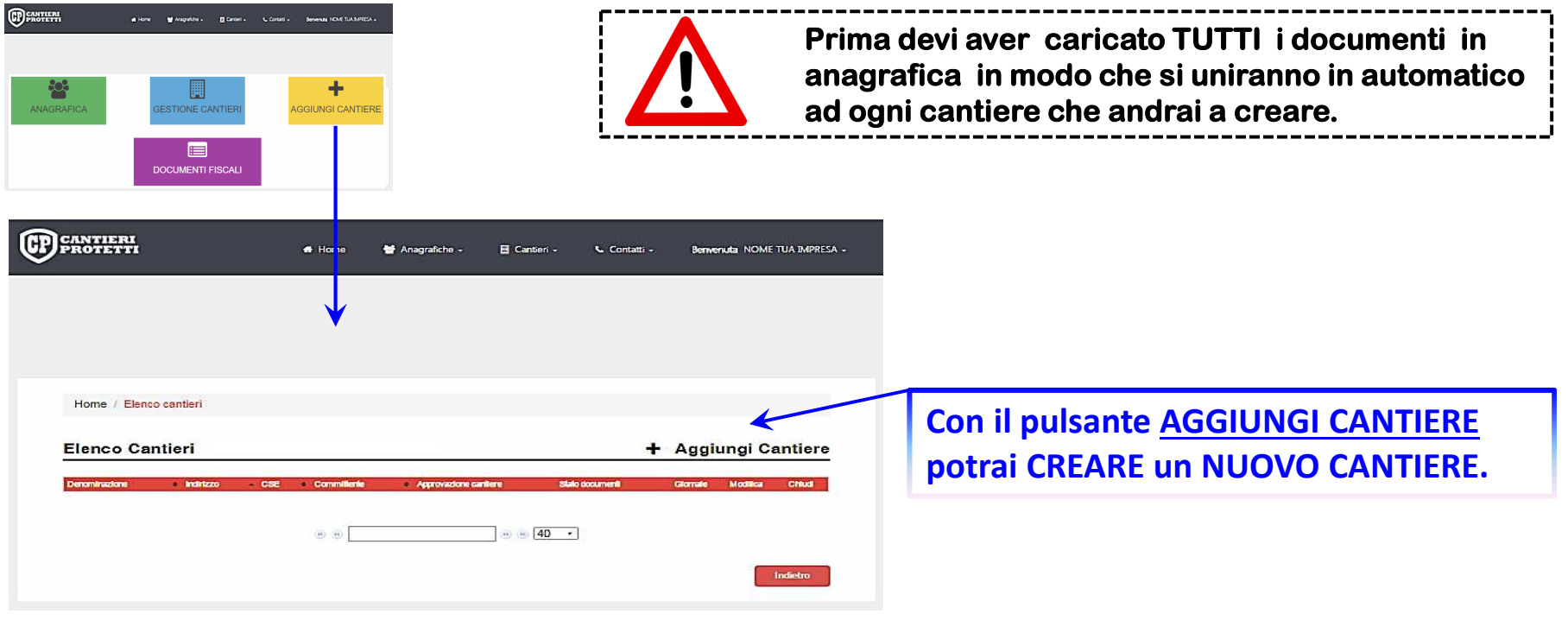

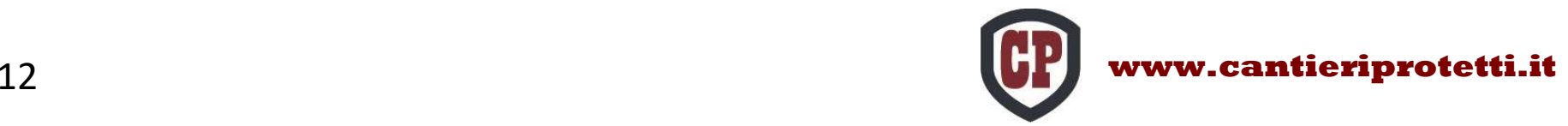

### **CANTIERE DA CODICE COMMESSA**

ATTENZIONE !! Prima di usare il codice dovrai aver caricato tutti i documenti aziendali e dei tuoi dipendenti sulla piattaforma, poi potrai usare il codice che hai ricevuto e così facendo i tuoi documenti verranno inviati a coloro che li devono controllare.

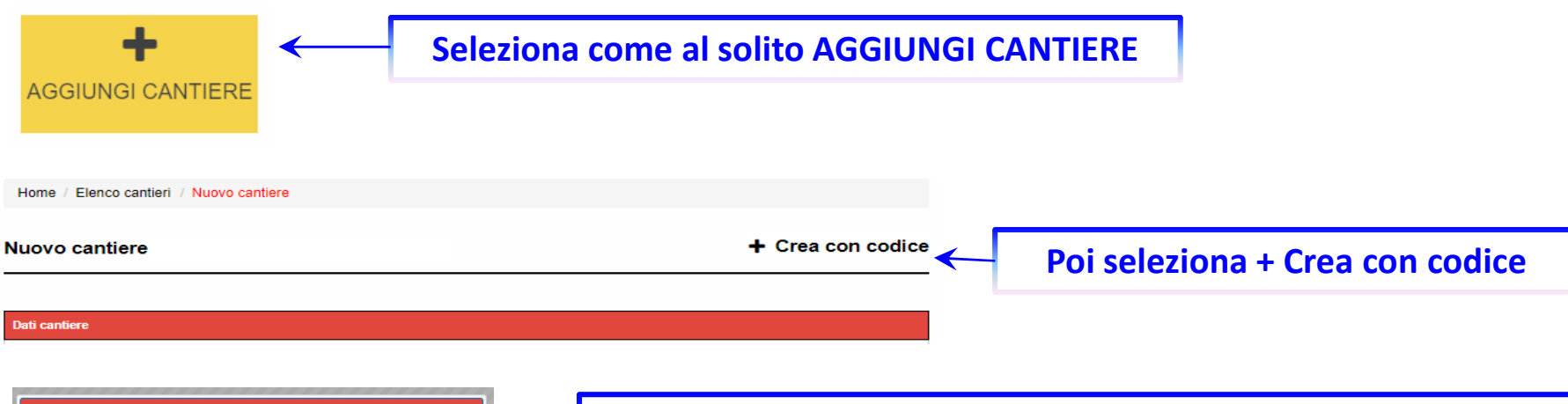

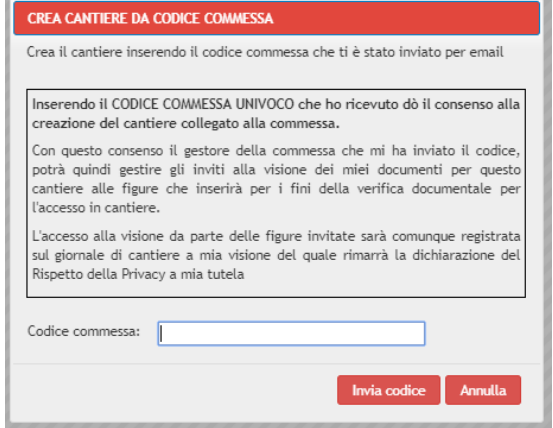

**Inserisci il Codice Commessa che hai ricevuto e seleziona Invia Codice.**

**<sup>A</sup> questo punto ti si compileranno in automatico tutti <sup>i</sup> dati necessari, dovrai solo inserire <sup>i</sup> dati del Tuo Committente, assegnare <sup>i</sup> dipendenti <sup>e</sup> poi caricare il POS.**

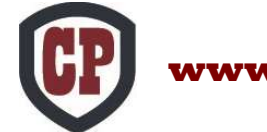

### **CANTIERE DA CODICE COMMESSA**

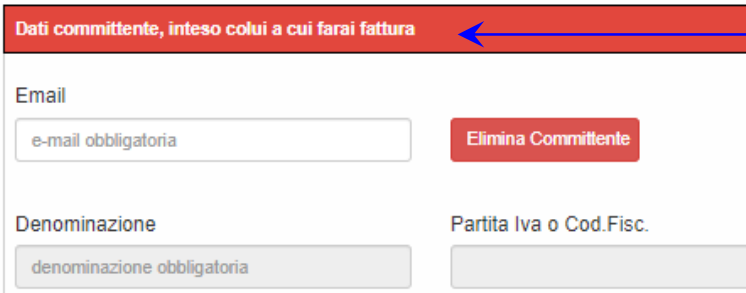

#### Documenti commessa

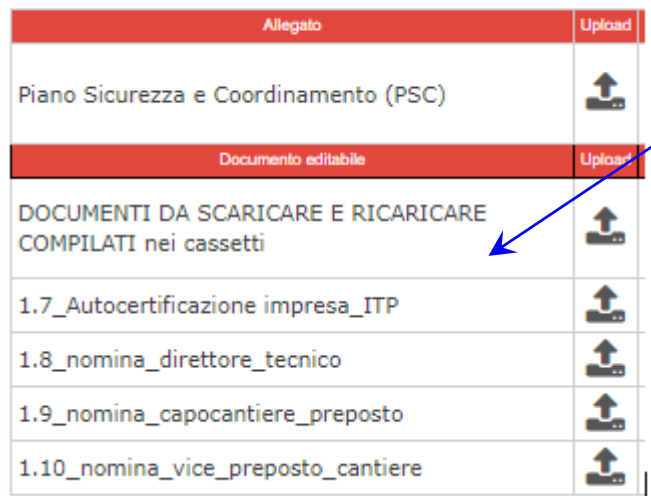

**DOVRAI SEMPRE inserire tu l' indirizzo email e nominativo dell'azienda a cui farai fattura**

**Nella pagina dove dovrai caricare il POS , potrai trovare una serie di cassetti nei quali inserire apposite dichiarazioni <sup>o</sup> documenti richiesti dal CSE per quello specifico cantiere.**

**Quando hai finito di caricare tutta la documentazione, ricordati di inserire una nota nel giornale di cantiere per avvisare il tuo committente <sup>e</sup> tutte le altre figure che attendi la verifica.**

**La nota verrà inviata in automatico <sup>a</sup> tutte le figure del cantiere.**

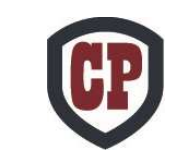

## **Nuovo Cantiere libero**

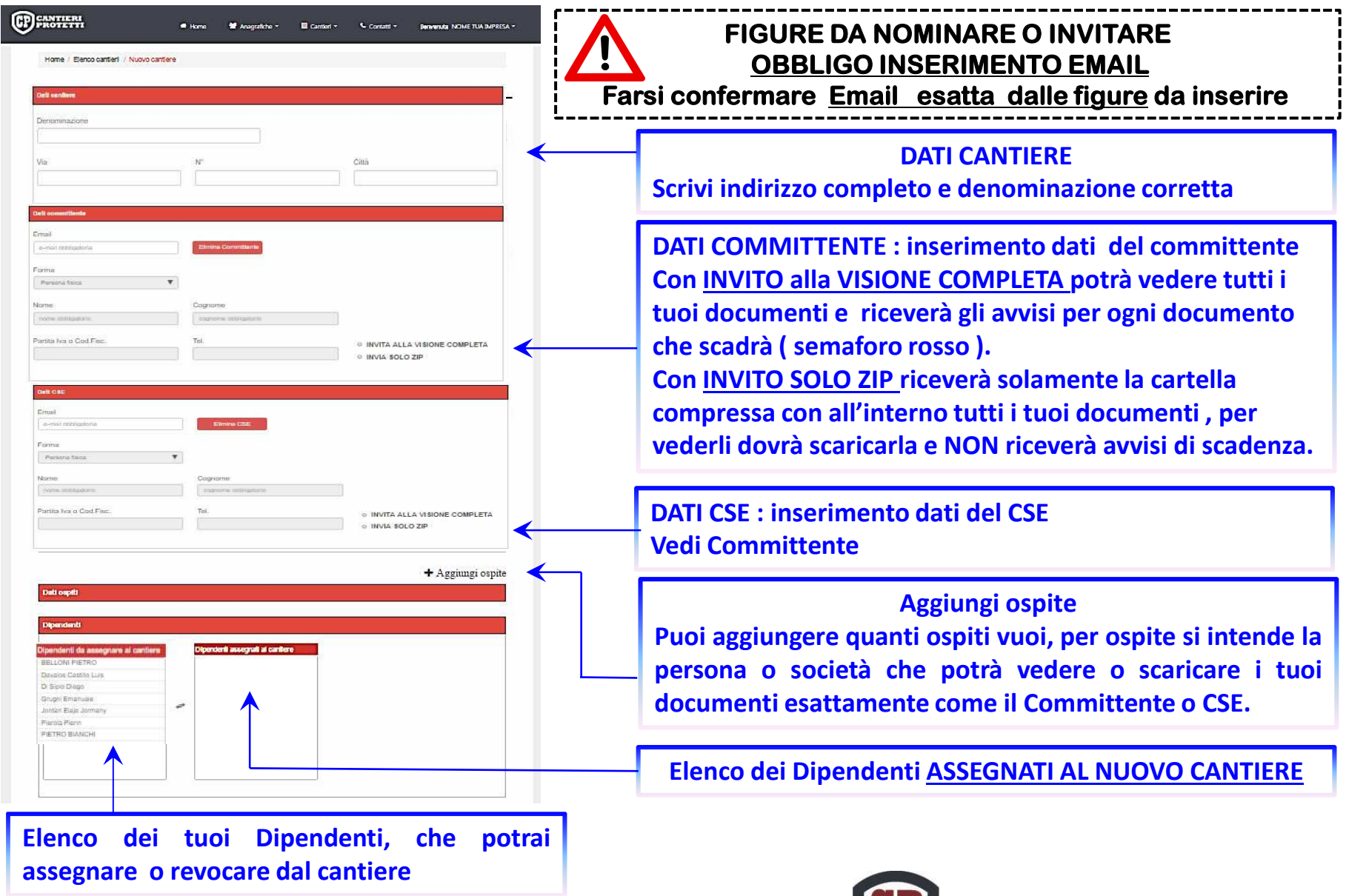

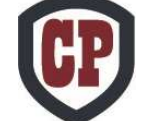

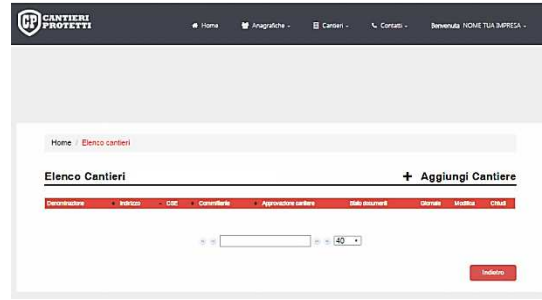

**Visualizza o Stampa Documenti**

# **DocumentazioneSpecifica del Cantiere**

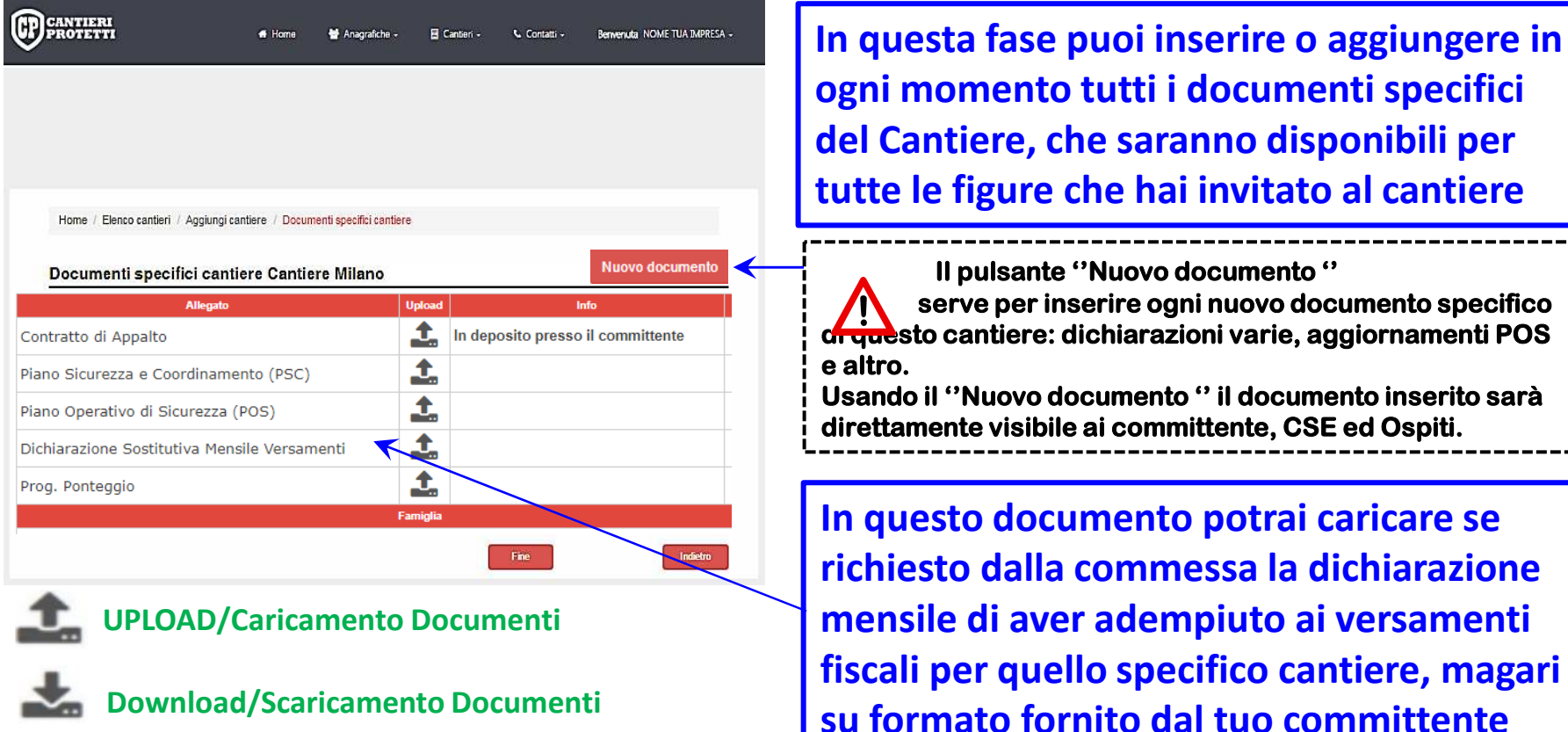

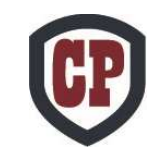

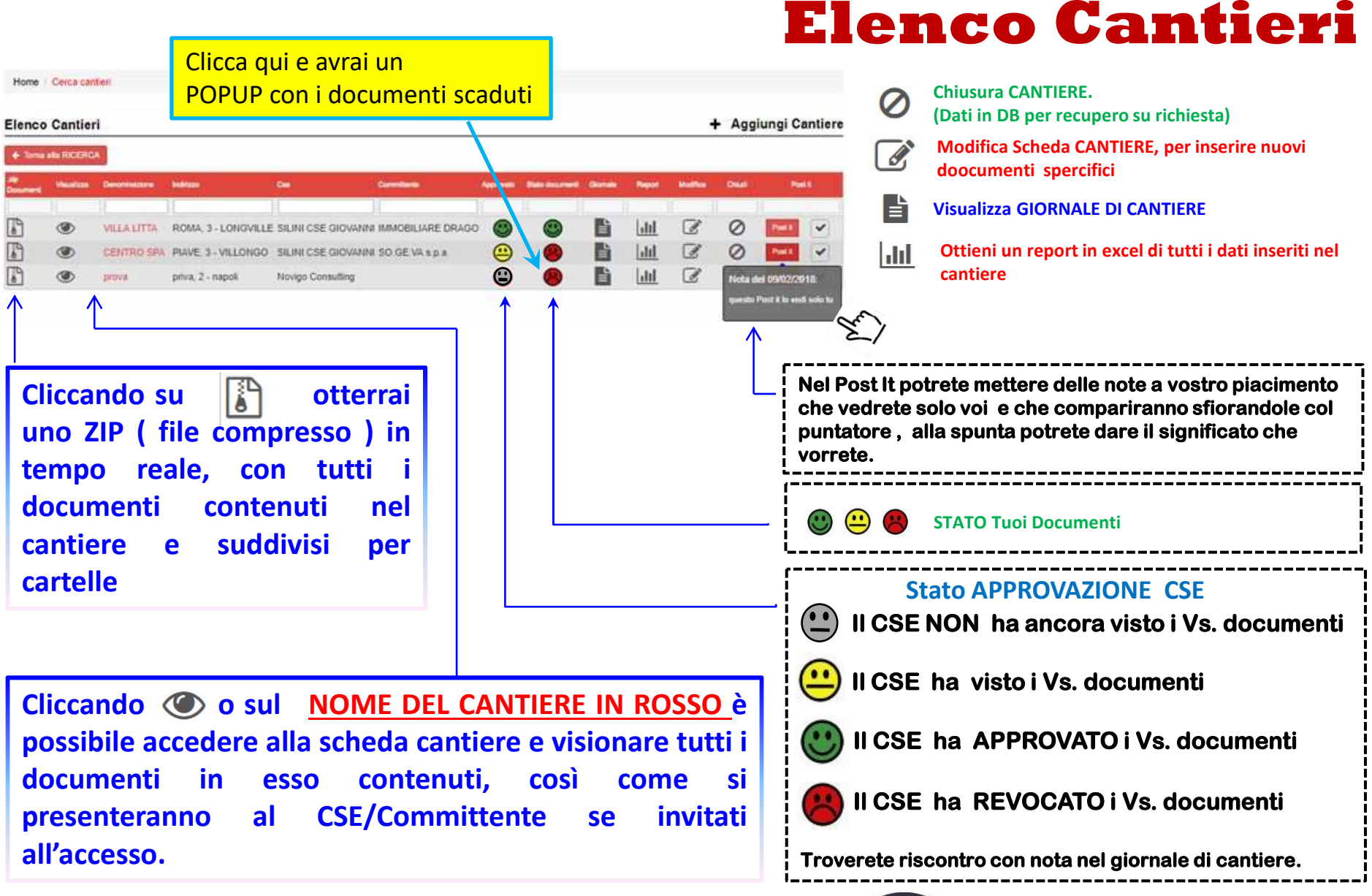

## **Giornale di Cantiere**

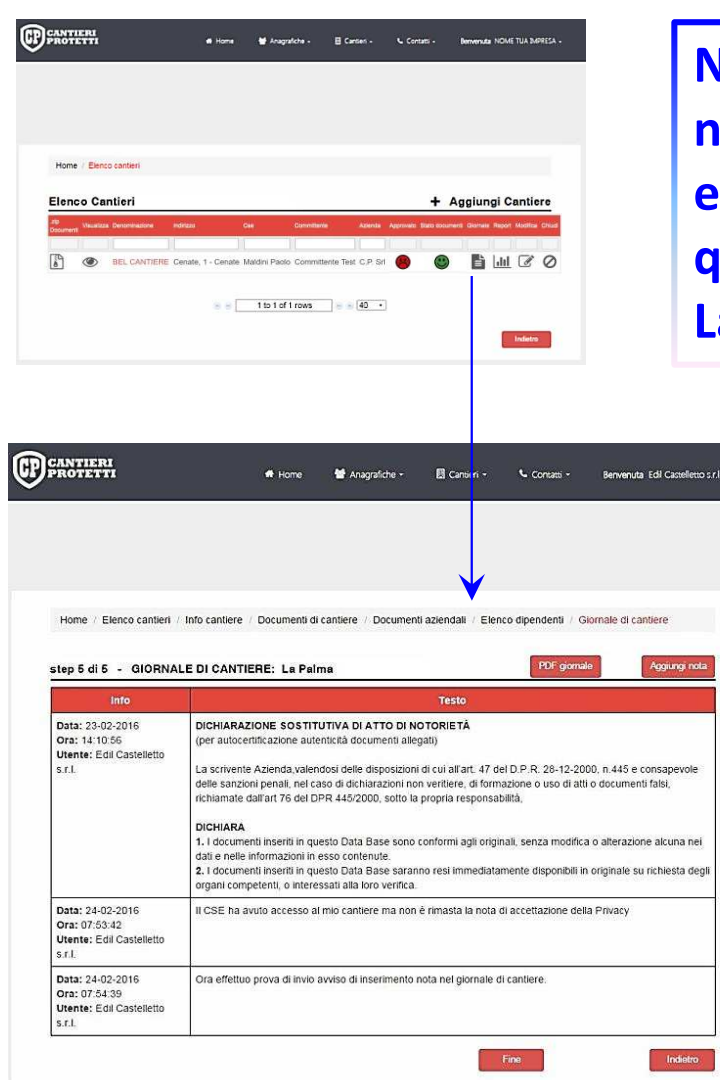

**Nel Giornale di Cantiere potrai inserire le tue note che saranno inviate automaticamente con email <sup>a</sup> tutte le figure abilitate all'accesso, le quali potranno fare lo stesso.**

**La nota inserita NON può essere eliminata**

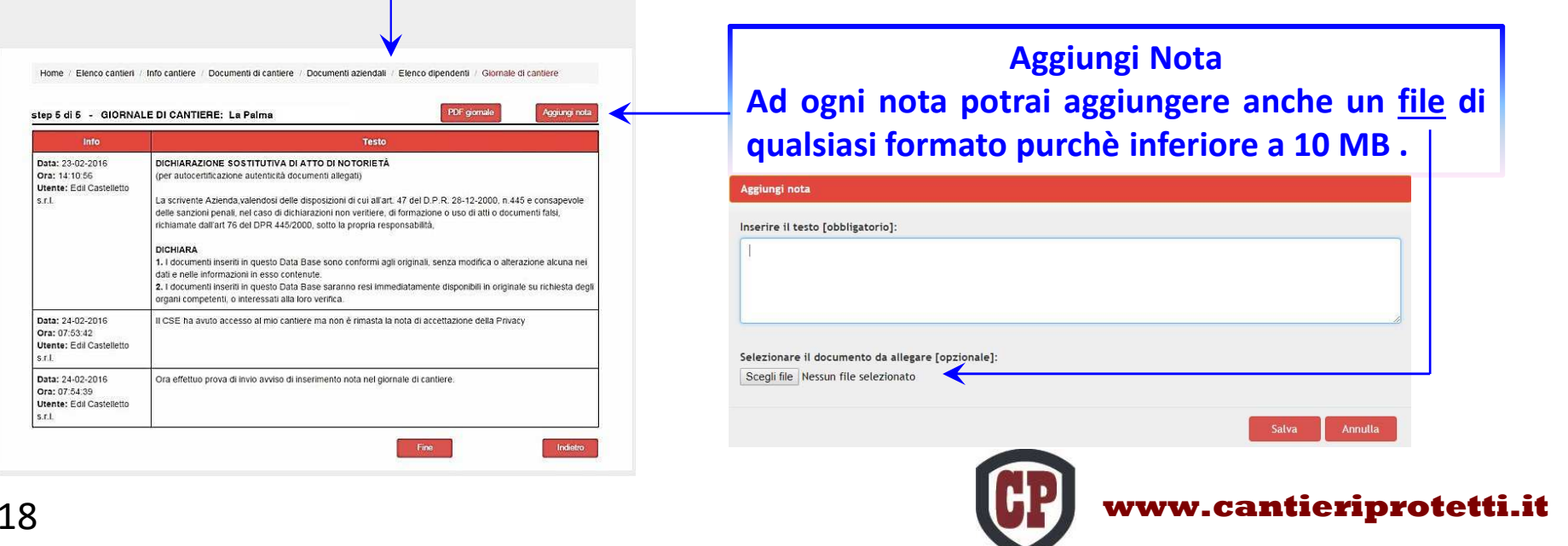

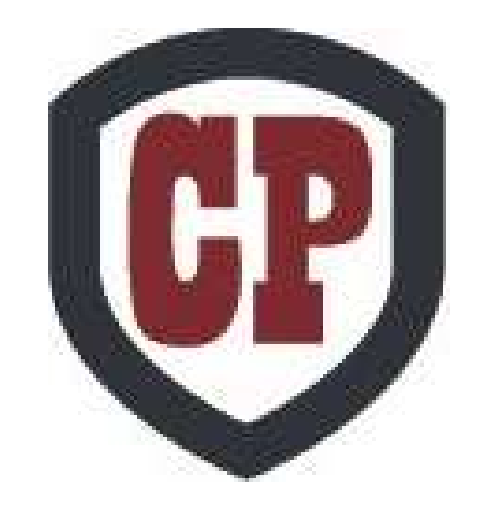